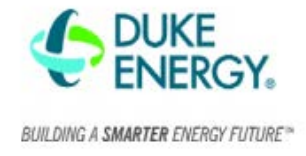

### How to turn Excel into a table with filters

- 1. Select Insert from the top ribbon,
- 2. Select Table,
- 3. Make sure the data for your table is selecting all the data and select OK.

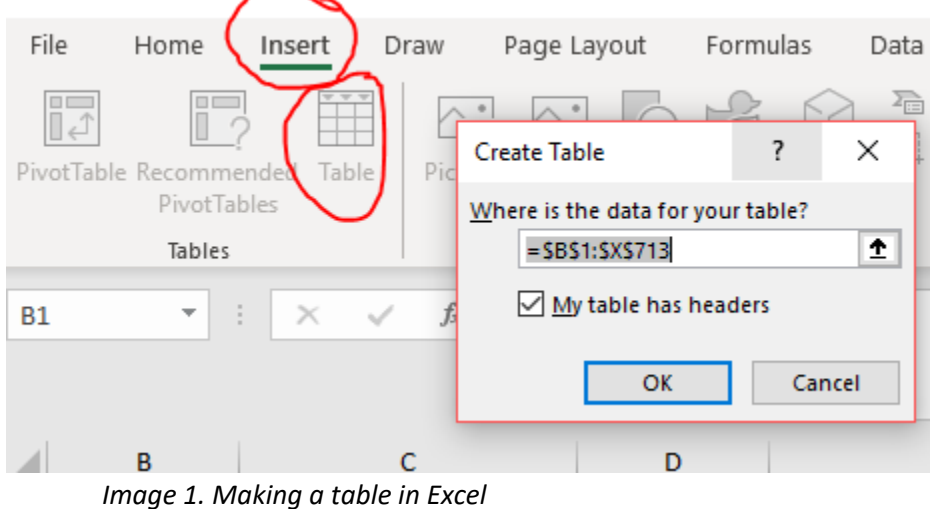

Page | **1**

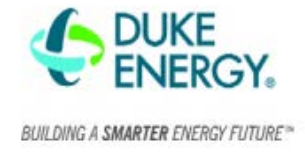

#### How to add pivot tables in Excel

1. Select Insert Pivot Table from the top ribbon, hit okay.

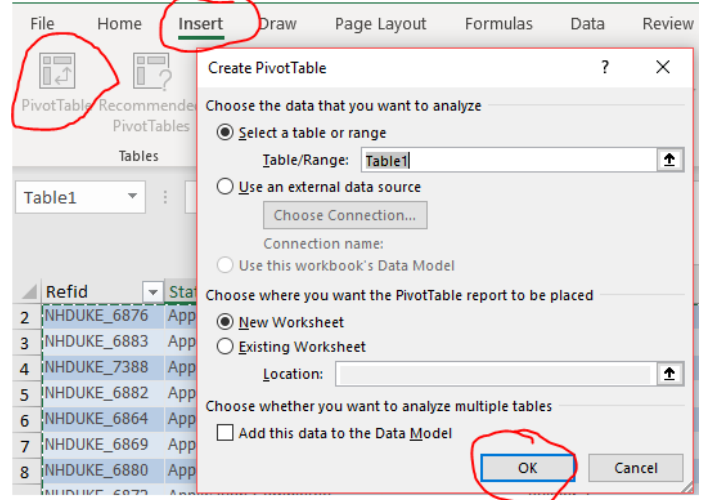

*Image 2. Adding a pivot table in Excel - 1*

2. Drag fields from the table on the right to the bottom left. The example below will give you the check amount by year.

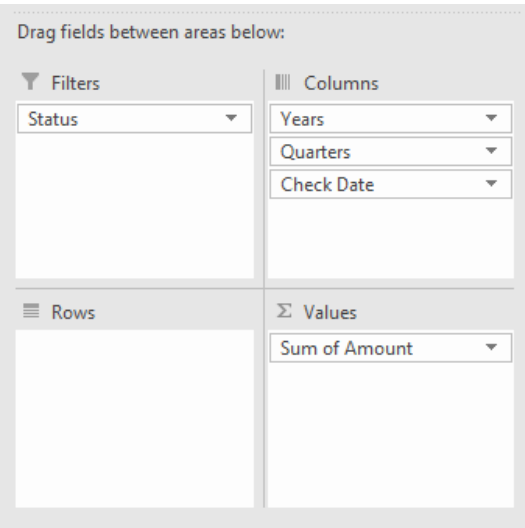

*Image 3. Adding a pivot table in Excel-2*

3. To expand the table hit the + sign

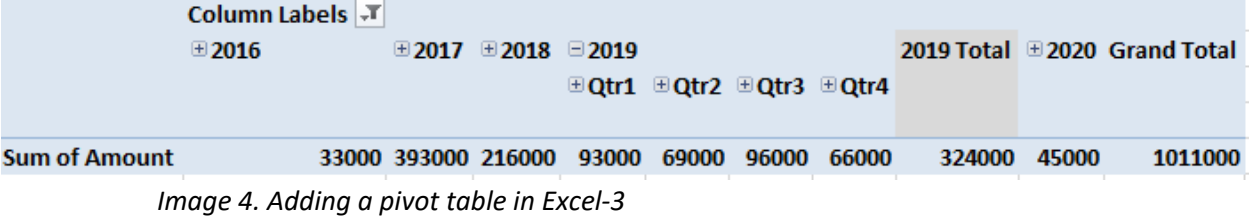

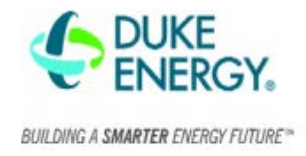

## **Appendix A: Google Sheets**

#### How to add filter in Google Sheets

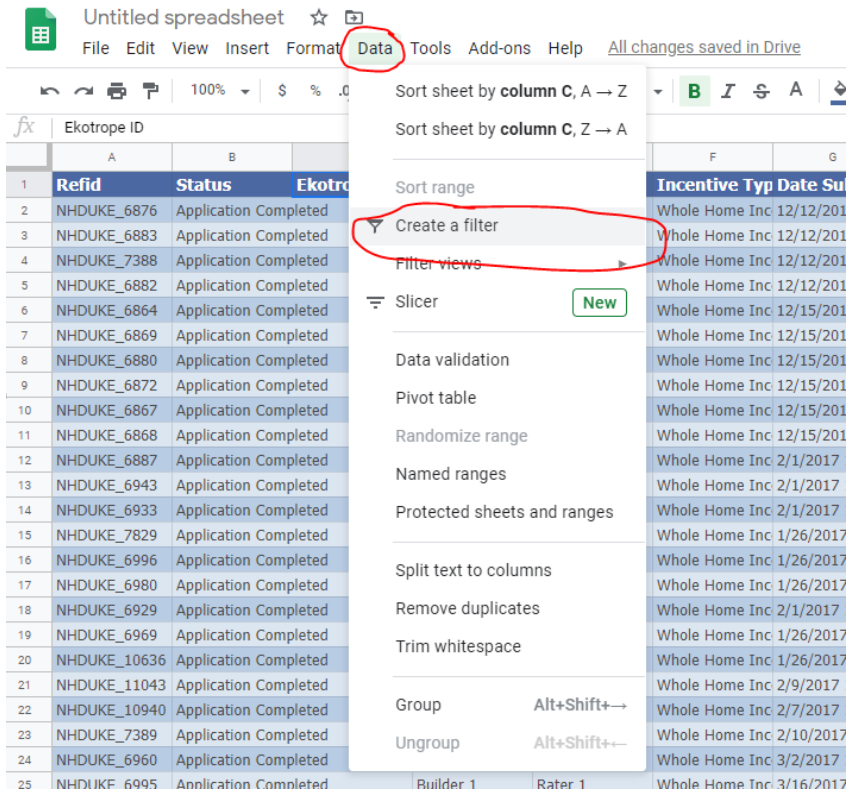

#### *Image 1. Example of how to add filters in Google Sheets*

- 1. Click on cell A1
- 2. Click on Data > Create a filter
- 3. You should now be able to click on the 3 lines  $\sqrt{15}$  next to any of the column headers and filter or sort.

#### How to add Pivot Table in Google Sheets

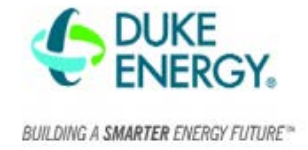

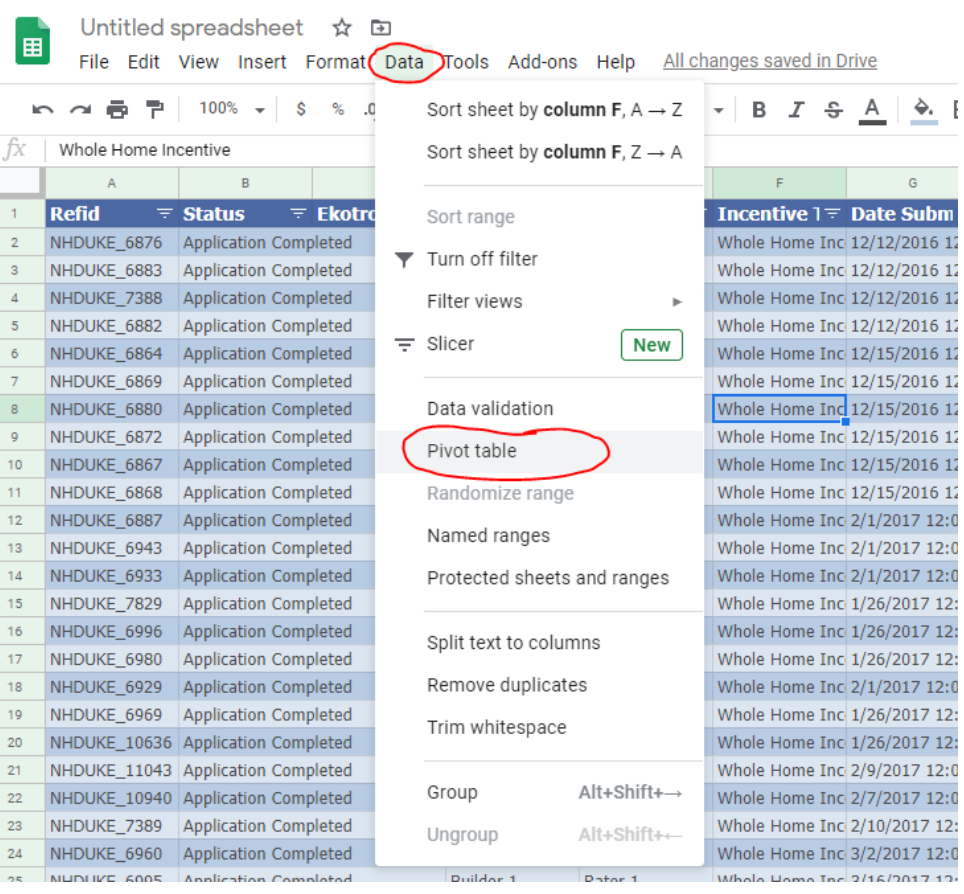

*Image 2. Example of how to add pivot table in Google Sheets*

- 1. Click on cell A1
- 2. Click on Data > Pivot Table
- 3. Confirm data range is correct and insert to New Sheet, Create
- 4. Select the values you want in each field (example below in Image 3).
	- a. If using the date in a pivot table, right click on one of the dates > Create Pivot table Group > Select Year to get the result in Image 4.

# **Weekly Report Helpful Tips**

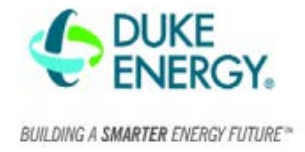

Residential New Construction Program

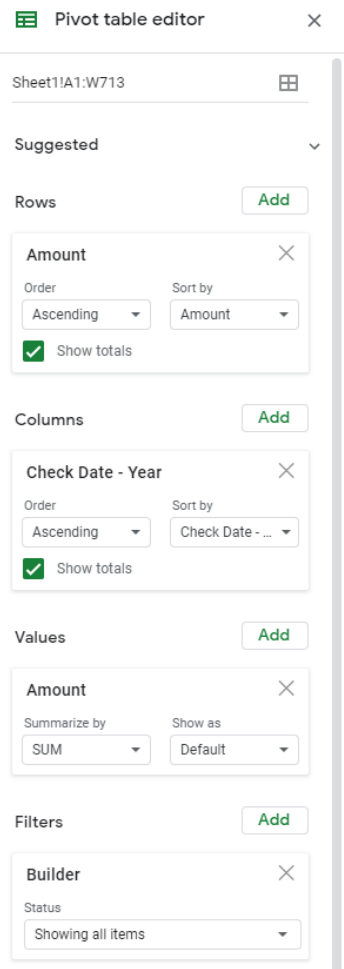

*Image 3. Google Sheets Pivot Table filters Example*

| Α                  | в                               | c      | D      | E      | Е     | G       | н                  |
|--------------------|---------------------------------|--------|--------|--------|-------|---------|--------------------|
|                    | SUM of Amount Check Date - Year |        |        |        |       |         |                    |
| Amount             | 2016                            | 2017   | 2018   | 2019   | 2020  |         | <b>Grand Total</b> |
| 3000               | 33000                           | 393000 | 216000 | 324000 | 45000 | 1125000 | 2136000            |
| <b>Grand Total</b> | 33000                           | 393000 | 216000 | 324000 | 45000 | 1125000 | 2136000            |
|                    |                                 |        |        |        |       |         |                    |

*Image 4. Google Sheets Pivot Table Example of result*

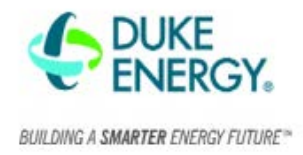

# **Appendix B: Example of pivot table filters**

Copy the below pivot table filters to get the below table.

**Example 1**. Count of applications by Community name

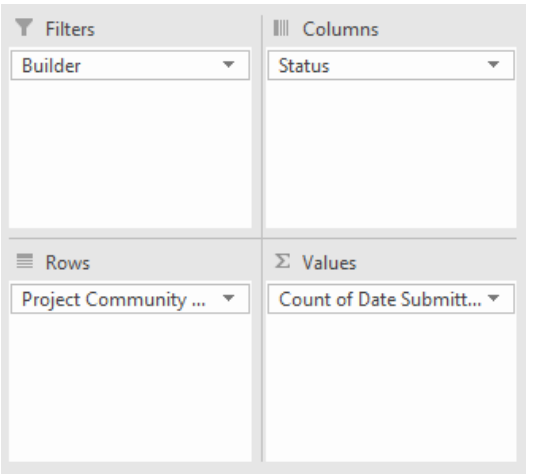

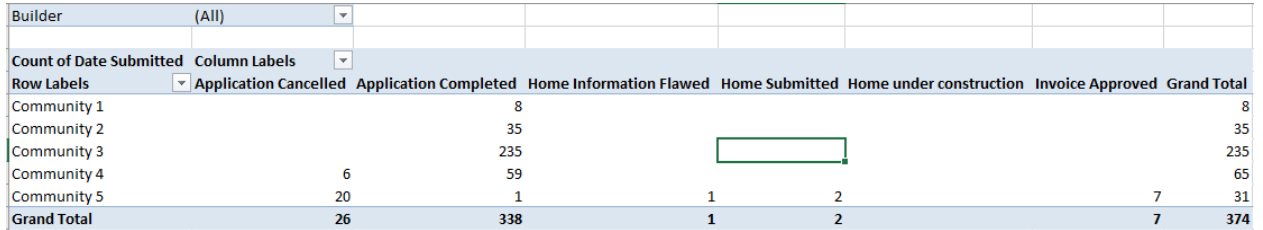

**Example 2.** Sum of incentive amount by builder by year

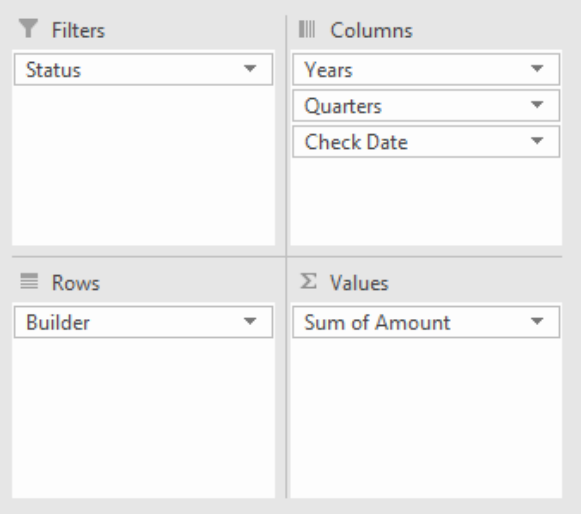

## **Weekly Report Helpful Tips**

Residential New Construction Program

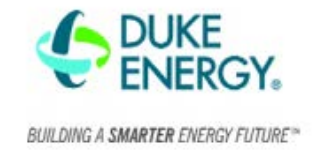

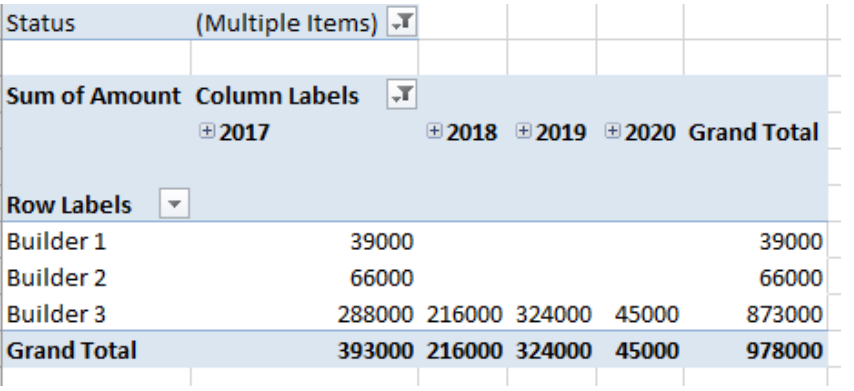